# **Manfrotto Digital Director App User Manual**

Please visit manfrotto.com for the latest information

# Index

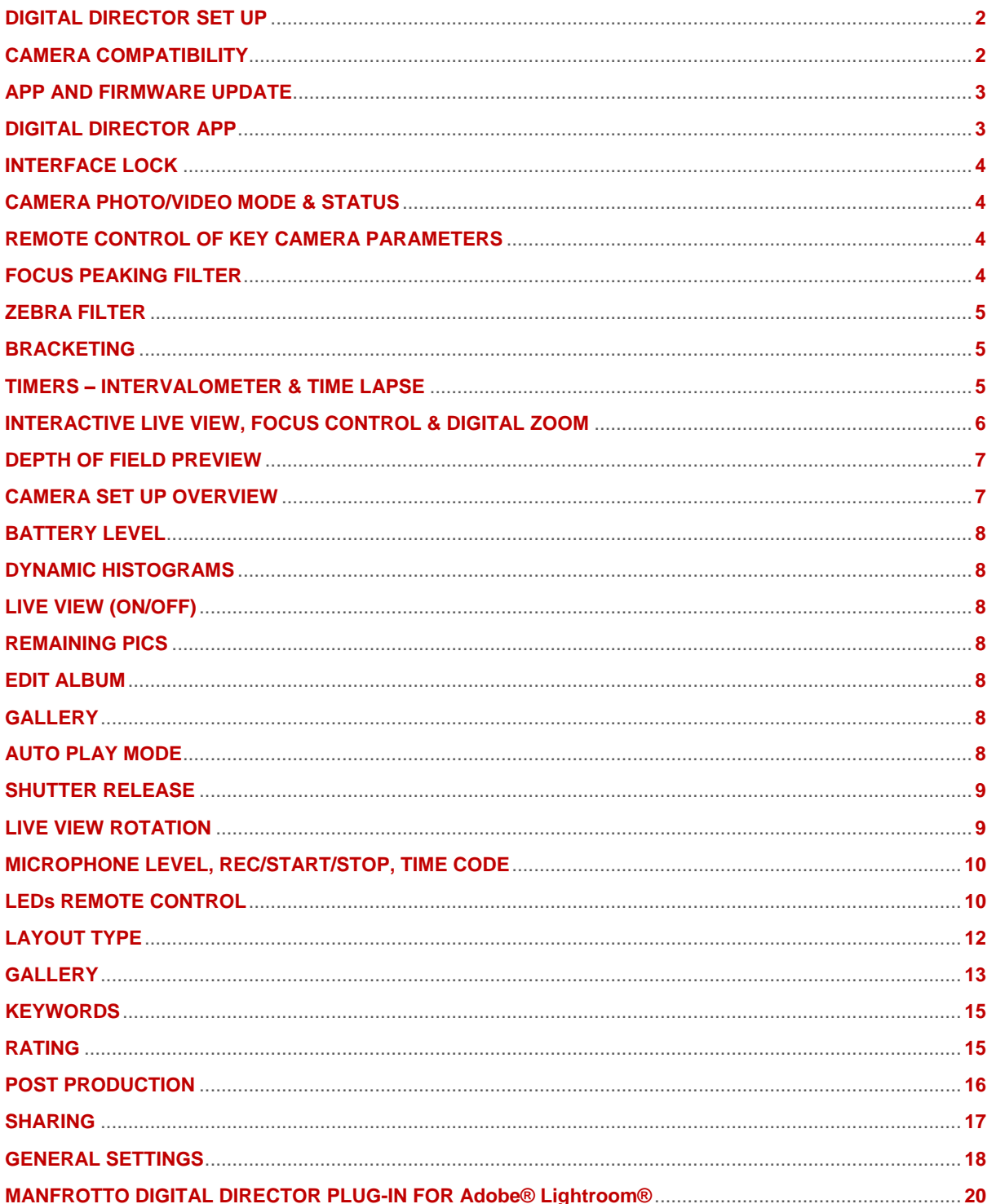

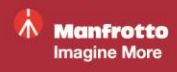

# <span id="page-1-0"></span>**DIGITAL DIRECTOR SET UP**

The Digital Director App runs exclusively with DIGITAL DIRECTOR hardware. Please follow the steps below for correct install the App:

# **DIGITAL DIRECTOR POWER OPTIONS**

**Power Batteries**: 4 Rechargeable (NiMH) or normal (alkaline) AA batteries - battery autonomy up to 15 hours (batteries not included).

To charge the batteries, use the charger supplied.

Please note that the batteries power DIGITAL DIRECTOR but do not charge the iPad.

# - **With Power Supply**

Use the AC adapter supplied

- 1. Choose the appropriate plug
- 2. Connect the AC power adaptor to DIGITAL DIRECTOR
- 3. Connect to the power outlet

Connecting to the power outlet charges the iPad and powers DIGITAL DIRECTOR. Connecting to the power outlet does not charge DIGITAL DIRECTOR batteries.

# **CONNECTING THE CAMERA TO DIGITAL DIRECTOR VIA USB CABLE**

- 1. Connect the USB cable to the camera body
- 2. Connect the USB cable to DIGITAL DIRECTOR AND SWITCH THE EQUIPMENT ON in the following sequence:
	- Switch ON iPad
	- Switch ON DIGITAL DIRECTOR (ready when the LED flashes)
	- Switch ON camera

# **CONNECT iPad TO DIGITAL DIRECTOR**

- 1. Unlock the Safety lock To avoid scratching the iPad, ensure Digital Director's surface is clean before connecting.
- 2. Insert the iPad, starting from the Lightning connector side first until it is firmly locked
- 3. Enable the Safety lock
- 4. Start the App

# <span id="page-1-1"></span>**CAMERA COMPATIBILITY**

All compatible Nikon and Canon camera models and any info on specific camera features are listed in the Camera Compatibility Chart in the Digital Director App and on the [Manfrotto](http://dd.manfrotto.com/)  [website.](http://dd.manfrotto.com/)

#### <span id="page-2-0"></span>**APP AND FIRMWARE UPDATE**

For the best experience, we recommend regularly checking for new app and/or firmware versions. New versions of the App can be downloaded from the [iPad App Store](https://itunes.apple.com/it/app/digital-director/id969939511?mt=8) as soon as they are released.

To check for firmware updates, please connect your iPad via Wi-Fi or data:

- If a new version is available, a red dot will appear next to the *"General Settings"* icon. Go to the *"General Setup"* menu and choose the *"Info"* tab to download the new firmware.

### <span id="page-2-1"></span>**DIGITAL DIRECTOR APP**

The [Digital Director iOS App](https://itunes.apple.com/it/app/digital-director/id969939511?mt=8) runs on iPad.

The App works in both horizontal landscape and vertical portrait orientation modes.

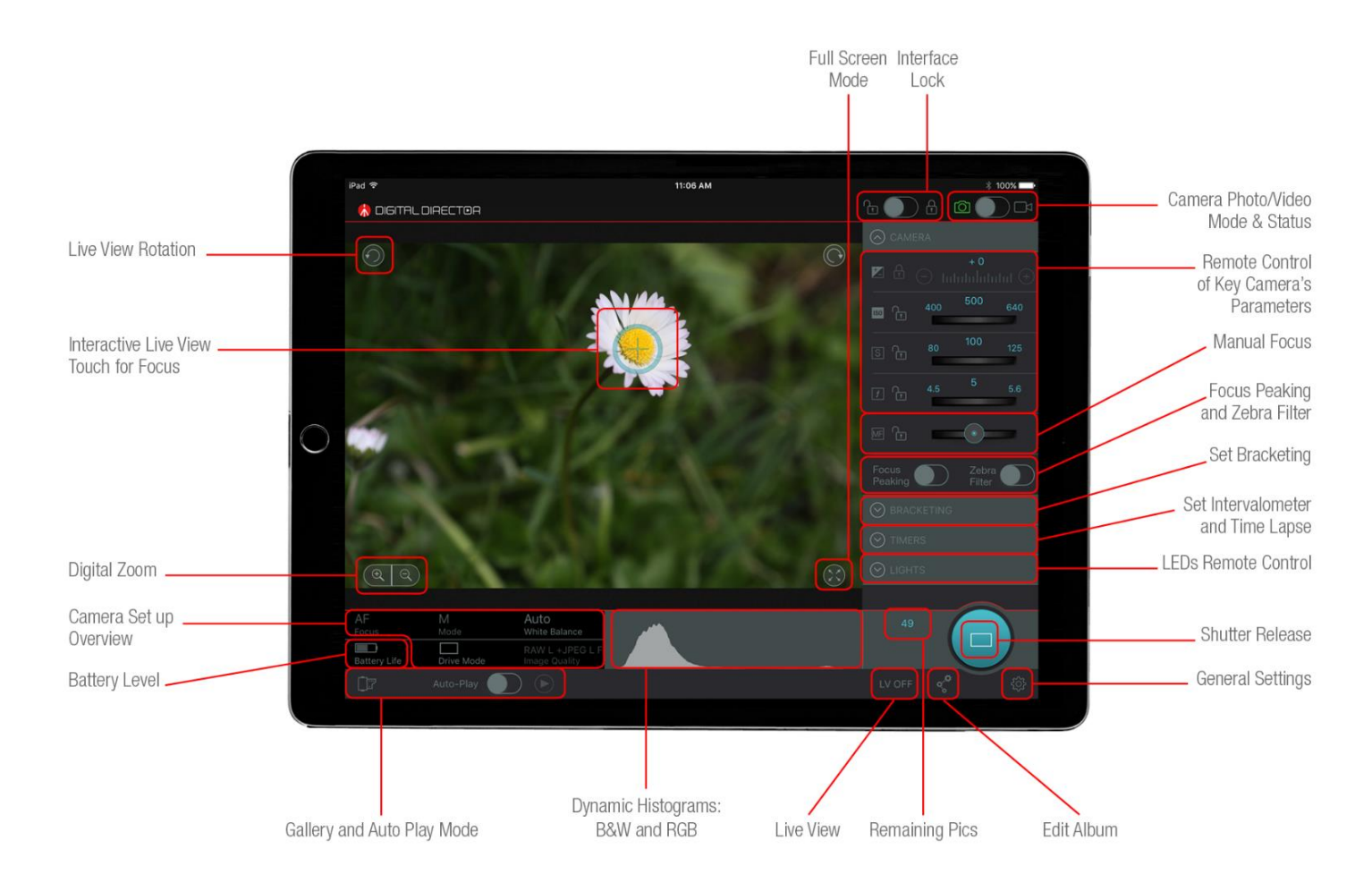

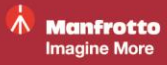

### <span id="page-3-0"></span>**INTERFACE LOCK**

The Digital Director interface can be locked by sliding the selector from left to right. When locked, only the shutter release button in photo/video mode and the start/stop rec button in video mode can be operated.

# <span id="page-3-1"></span>**CAMERA PHOTO/VIDEO MODE & STATUS**

Switch between *photo* and *video* modes by simply sliding the selector.

The camera symbol turns different colors:

- **Green:** the camera is connected and working properly
- *Yellow*: there is a communication or mode mismatch between the camera and Digital **Director** *Please note: with Canon cameras, when you change between photo and video modes in the app, you also need to change the camera photo/video selector accordingly*
- *Red*: there is no communication between the camera and Digital Director

# <span id="page-3-2"></span>**REMOTE CONTROL OF KEY CAMERA PARAMETERS**

Key parameters can be set according to the shooting mode:

- Exposure
- $\cdot$  ISO
- Shutter speed
- Aperture

If a parameter is disabled, its control bar turns light *grey*.

*"Manual Focus"* gradually changes the focus on a selected focus point. This control is available only if the camera lens supports it and is set to AF.

All the above parameters can be locked/unlocked anytime by touching the lock icon next to each of them.

# <span id="page-3-3"></span>**FOCUS PEAKING FILTER**

Focus Peaking highlights the focused profiles on the image.

From the *General settings* menu's *Digital Director Options* you can select and adjust

- *Intensity*: makes the focus peaking more or less sensitive to the focus area
- *Color*: selects the peaking between red, blue, green and yellow

# <span id="page-4-0"></span>**ZEBRA FILTER**

The Zebra filter helps correct exposure. It highlights the over- and/or underexposed areas of the image using striped patterns.

From the *General set-up* menu's *Digital Director Options* you can set the zebra pattern to show the overexposed and/or underexposed areas and the related threshold.

*e.g.: if you set overexposure to 100%, the zebra-stripe patterns will only appear in the areas of the images that are already burnt out. 70% is usually used for interviews for correct exposure of a person's face.*

### <span id="page-4-1"></span>**BRACKETING**

This function is available in photo mode only.

When activated, bracketing makes it possible to take three shots of the same subject applying different camera parameters (i.e. if shooting in manual mode, the app will change the shutter speed; if shooting in shutter speed, aperture priority, or program modes, the app will change the exposure compensation).

When activated, Bracketing also works in combination with Intervalometer and Time Lapse.

# <span id="page-4-2"></span>**TIMERS – INTERVALOMETER & TIME LAPSE**

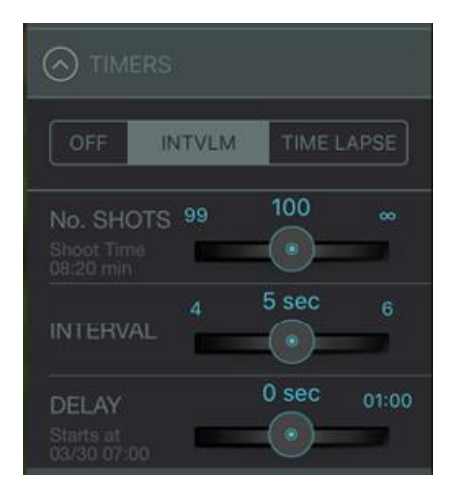

*Intervalometer* allows to select the number of shots the camera will take and the interval at which it will take them. The shoot time will be automatically calculated based on the number of shots and the interval selected.

An optional start delay can also be configured.

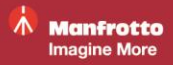

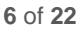

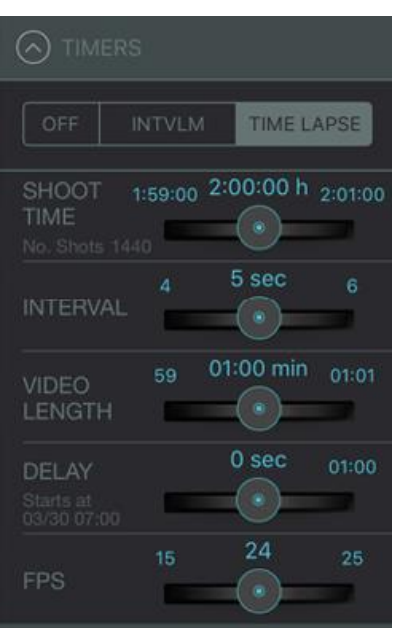

*Time lapse* is easily set up: based on a given shoot time (i.e. the total duration of the time lapse session) and the FPS (planned frames per second of the final edited time lapse video), Digital Director will automatically calculate:

- the required interval between shots, according to the desired video length set OR
- the resulting video length, according to the interval set between shots

Shoot time and FPS will not vary if any other parameters are changed.

An optional delay on start time can also be set.

Please note: if bracketing is activated we recommend choosing an interval long enough to give the camera enough time to take the three bracketing shots.

# <span id="page-5-0"></span>**INTERACTIVE LIVE VIEW, FOCUS CONTROL & DIGITAL ZOOM**

*Live View* shows what the camera is streaming.

Streaming quality depends on the camera model.

In *Live View,* simply touch the desired point on the iPad screen to select the focus point. In order to verify that the focus point is the correct one, touch the icon to *digitally zoom in/out* on the area and if necessary, change the focus point within the *digital zoom* area.

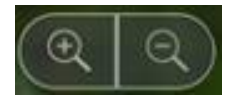

*1) NOTE:*

- *- Canon allows single-step digital zoom*
- *- Nikon allows multiple-step digital zoom*

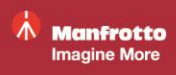

*- touch focus is only active if the camera lens is set to AF (Auto Focus). Touch focus mode cannot be used with camera lenses that do not support AF (Auto Focus). However, the focus point ring can be positioned within the live-view image in order to digitally zoom into a chosen point. Always check the camera compatibility chart for any particular notes regarding specific camera models and their focus modes.*

*- The focus point can be locked/unlocked by keeping the focus point pressed for more than one second.*

*- The focus point ring cannot be positioned in the outer edges of the image.*

*- Canon cameras can also display the live view image on the camera's LCD.*

*- Nikon cameras do not allow any physical control of the camera while live view is active in Digital Director.*

# <span id="page-6-0"></span>**DEPTH OF FIELD PREVIEW**

Depth of field preview is available for certain camera models only.

**Nikon**: depending on the camera model, the "real" change of aperture occurs only with Live View off. While it is active, only an exposure simulation is shown. In order to see the effect of a variation of aperture with Live View, turn Live View off/on from the app ( "LV OFF" / "LV ON" icon ).

**Canon**: for depth of field preview, please tap the dedicated "depth-of-field" icon on the live view next to the digital zoom icons.

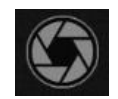

# <span id="page-6-1"></span>**CAMERA SET UP OVERVIEW**

The camera set up overview shows some of the camera's other parameters:

- *Focus*: AF- lens is in auto focus / MF lens is in manual focus
- *Mode*: M/TV/AV/P (Canon). M/S/A/P (Nikon)
- *White balance*: AWB (Auto) or manual color temperature in K (Kelvin); other custom presets can be chosen via the camera menu. They will display as "–"
- *Drive Mode*: choose between single drive mode (the camera takes one picture at a time) and continuous drive mode (the camera takes a burst of several pictures at a time) *NOTE: in Nikon cameras, you can choose the number of pictures taken in each burst.*
- *Image Quality/Video Quality*: displays picture/video format

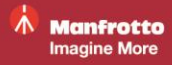

#### <span id="page-7-0"></span>**BATTERY LEVEL**

Press to check the battery status for the camera, DIGITAL DIRECTOR and iPad.

A pop-up window appears if a battery is running low, stating which battery it is.

#### <span id="page-7-1"></span>**DYNAMIC HISTOGRAMS**

Choose between two histogram types by pressing on the histogram:

- B&W
- RGB

# <span id="page-7-2"></span>**LIVE VIEW (ON/OFF)**

Live view streaming can be enabled or disabled.

*e.g.: in some camera models, live view needs to be disabled in order to access the menu on the physical camera.*

#### <span id="page-7-3"></span>**REMAINING PICS**

This shows how many pictures can still be saved on the camera's memory card.

#### <span id="page-7-4"></span>**EDIT ALBUM**

Selects the album in which pictures will be placed during the current shooting section. Comments and keywords can be added to those pictures that will be placed in the album currently in use during a shooting session.

## <span id="page-7-5"></span>**GALLERY**

This is where albums and pictures can be viewed.

### <span id="page-7-6"></span>**AUTO PLAY MODE**

With this mode on, pictures shot from the camera are automatically downloaded into the App in real time and Digital Director displays them in full screen.

#### <span id="page-8-0"></span>**SHUTTER RELEASE**

Press the shutter release to trigger the camera.

To capture multiple shots in *Continuous Drive Mode,* press and hold the shutter release button with Canon cameras or press once to take the pre-set number of pics with Nikon cameras.

# <span id="page-8-1"></span>**LIVE VIEW ROTATION**

Rotates live view.

If video mode is selected, Digital Director's interface will change slightly

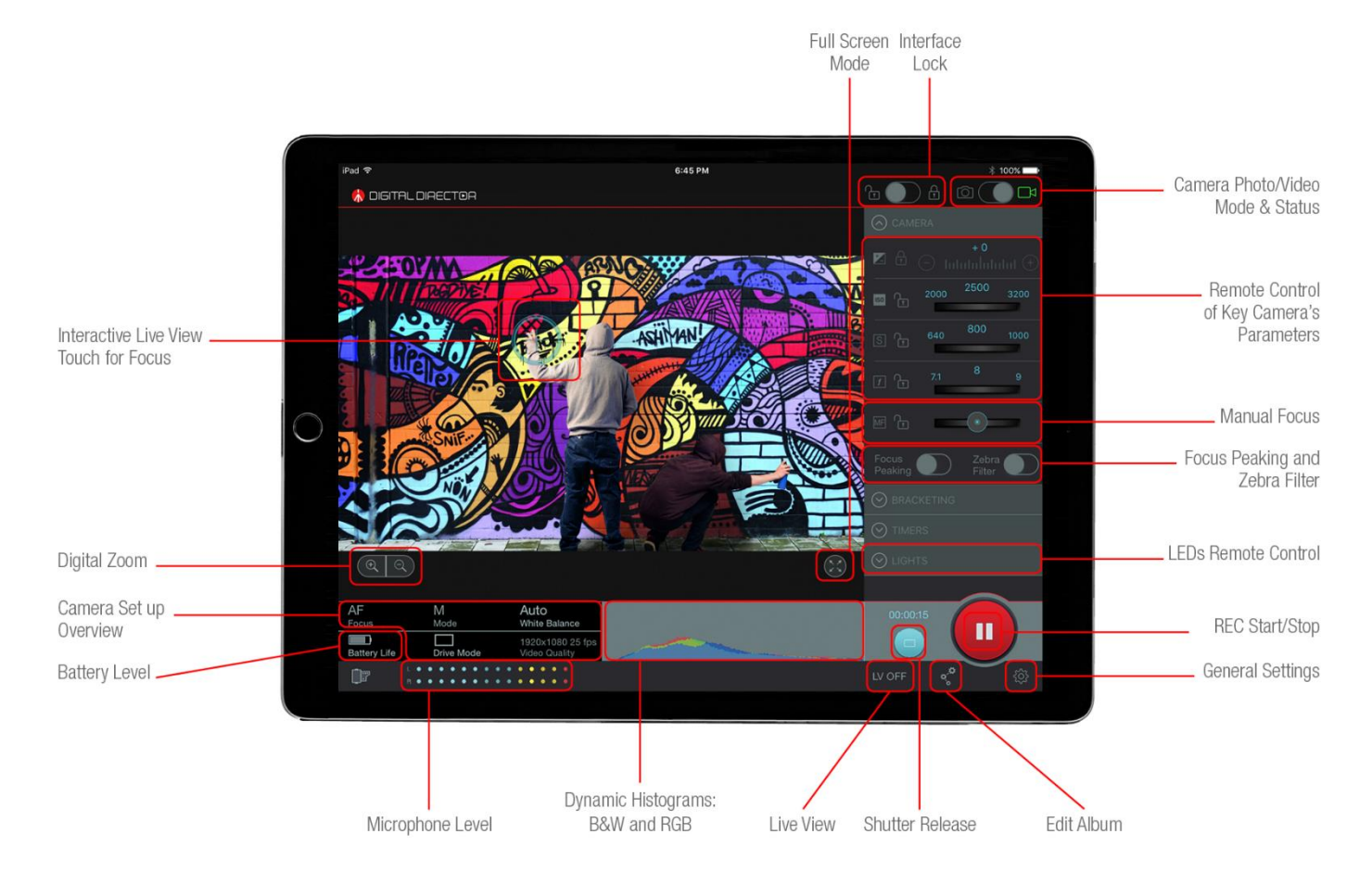

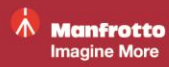

# <span id="page-9-0"></span>**MICROPHONE LEVEL, REC/START/STOP, TIME CODE**

#### **MICROPHONE LEVEL**

The microphone level indicates the audio level captured by the camera.

#### **REC/START/STOP**

Press to start or stop the camera recording.

#### **TIME CODE**

The time code checks running time while recording video.

# <span id="page-9-1"></span>**LEDs REMOTE CONTROL**

Remotely control up to 13 (thirteen) [Manfrotto LYKOS](https://www.manfrotto.com/shop-by/collections/lighting/lykos) and/or [Litepanels ASTRA](http://www.litepanels.com/en-US) LED lights via a dedicated Bluetooth® module.

To activate, ensure

- *Bluetooth Accessories* option is enabled in the *General Settings* menu's *Bluetooth Accessories* section
- Bluetooth is activated on the iPad
- LED lights are on and the blue LED indicator on the dedicated Bluetooth module is blinking
- LED light batteries are charged or LED lights are connected to the power supply.
- LED lights are not connected to another device via Bluetooth

When using the LEDs with Digital Director for the first time, please follow these steps:

- Check the points above.
- Press the Bluetooth dongle button to turn off the Bluetooth dongle.
- Keep the Bluetooth dongle button pressed for 2/3 seconds until the blue light starts blinking rapidly. A pop-up window will appear on the Digital Director App saying "Bluetooth Paring Request".
- Select "Pair" in this window to pair the devices.
- The devices are now connected.

Once the LEDs and Digital Director are connected, control the LEDs from the *LIGHTS* panel.

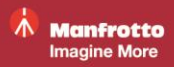

**11** of **22**

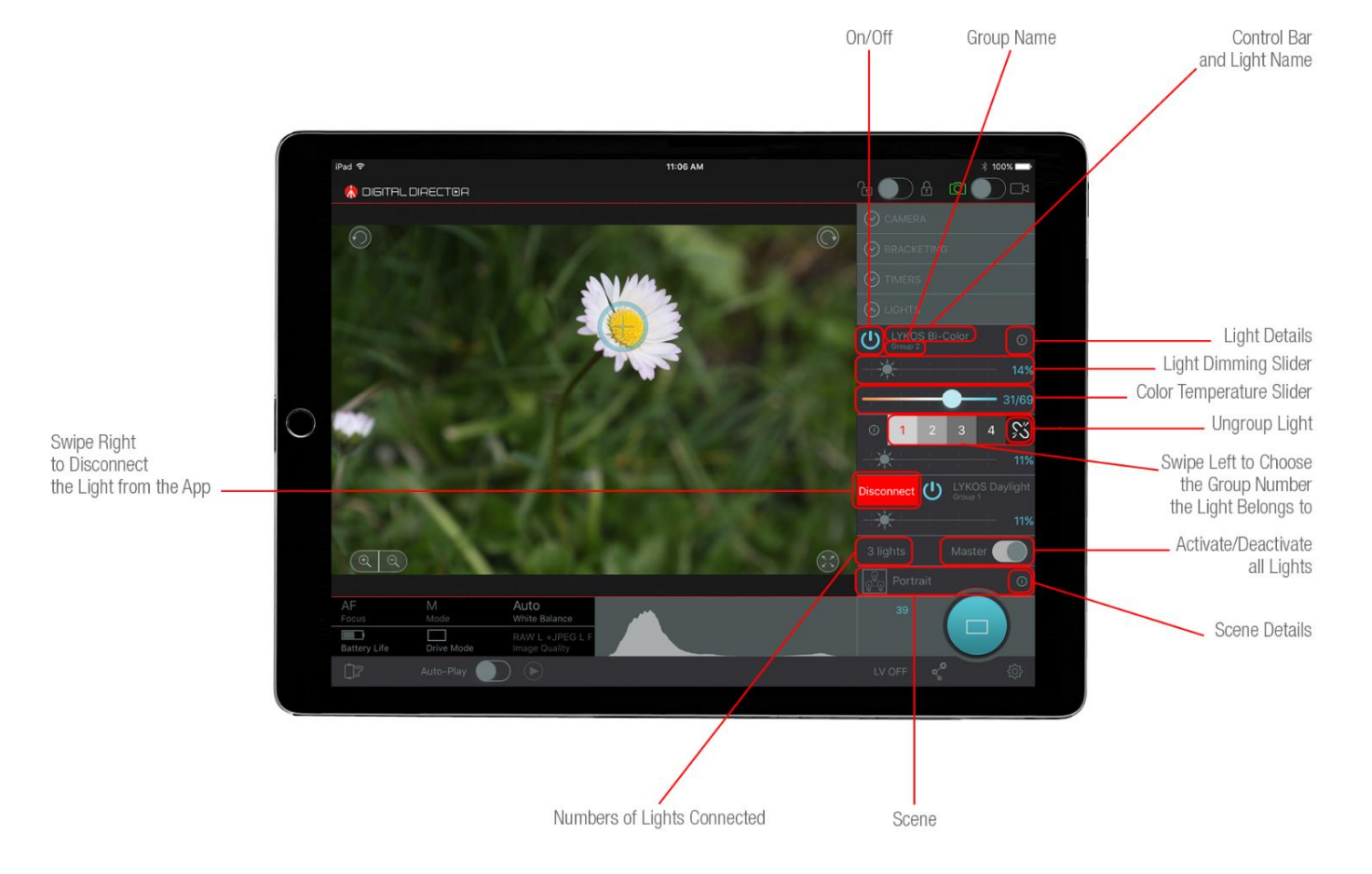

### ON/OFF

CONTROL BAR AND LIGHT NAME - shows the general information for each light

LIGHT DETAILS - displays the name and battery level of each light; names can be edited here

GROUP NAME - shows which group the light belongs to. Two or more lights can be grouped or ungrouped by simply swiping left on the control bar. If two or more lights belong to the same group and light dimming is changed for one light, the change is automatically applied to all the lights in that same group.

CONNECT/DISCONNECT - a light can be disconnected by swiping right on its controls. To enable Digital Director to recognize a light that has been disconnected, touch *recover disconnected lights* under *Bluetooth Accessories*

NUMBER OF LIGHTS - shows the number of lights currently connected to Digital Director

MASTER - turns all lights on/off

SCENE DETAILS - a previously-saved lighting set-up can be recalled simply by touching a scene. Scene details checks for any notes on a particular scene.

# <span id="page-11-0"></span>**LAYOUT TYPE**

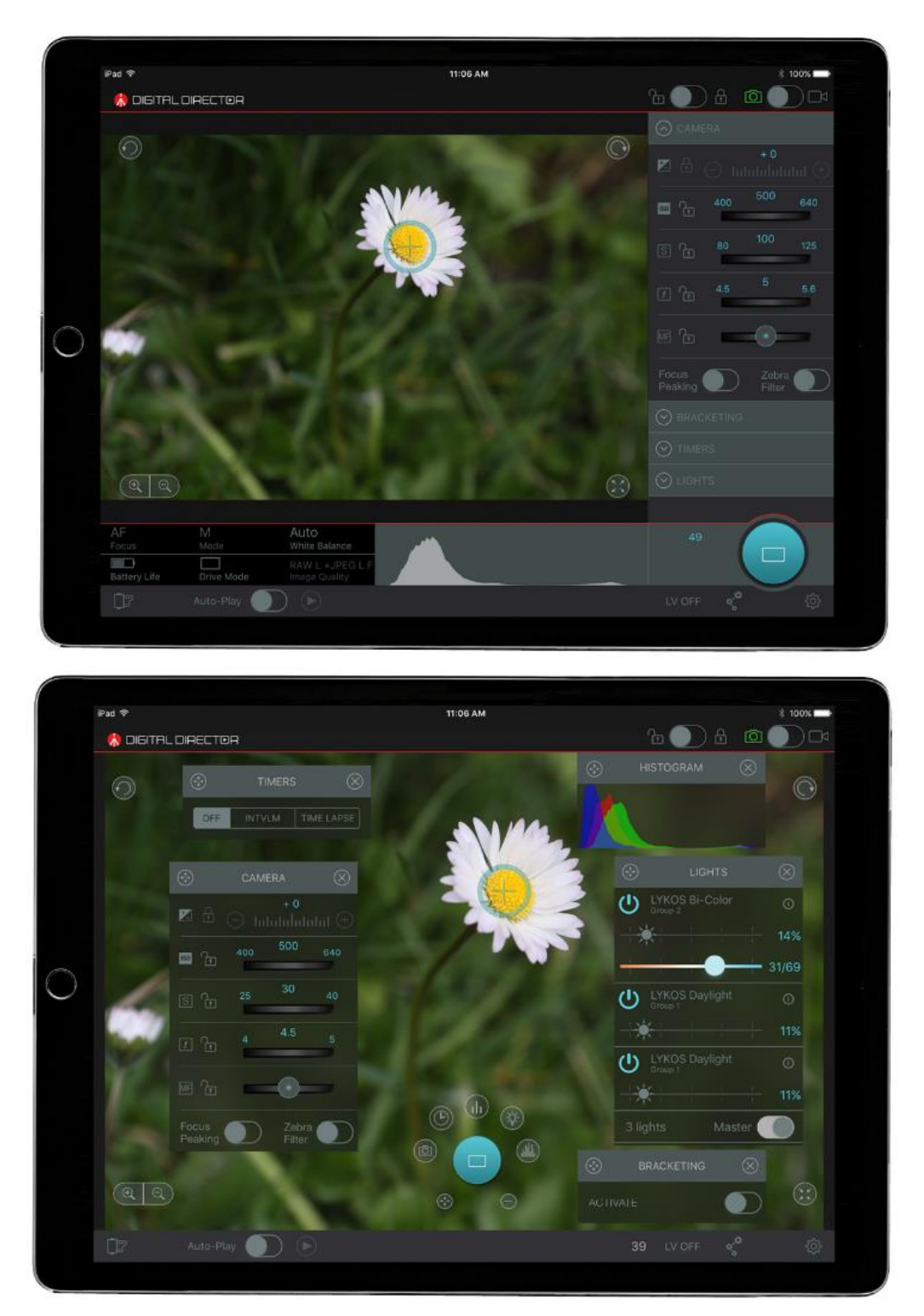

Standard and full screen layouts are available for both horizontal landscape and vertical portrait orientation positions.

*NOTE: if the app's interface does not automatically rotate when the iPad is rotated, please check that the iPad "orientation lock" is not enabled.*

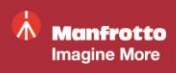

In full screen layout, in both photo and video mode, key camera parameters, bracketing, timers, connected LED lights and histograms can be checked and controlled remotely by pressing the "**+**" icon and the icons that appear near the shutter release button. The shutter release button and pop-up windows can be moved within the live view screen by touching the  $\circledcirc$  icon. Windows can be closed anytime by pressing the  $\circledcirc$  icon.

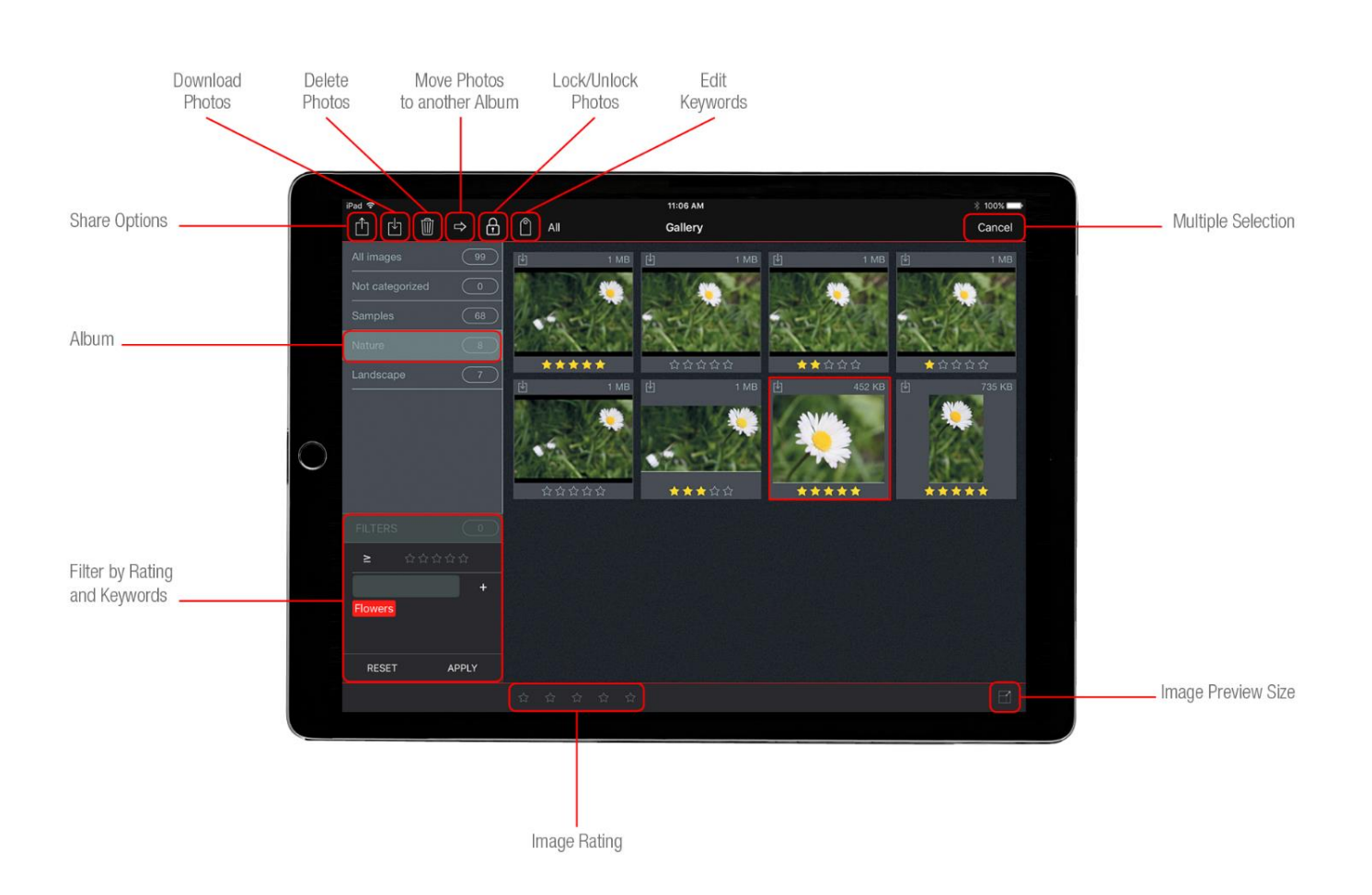

The available albums and the thumbnails of pictures and videos associated with these albums are located in the Gallery.

The top right section of the thumbnail shows the type and size of the file.

The top left section of the thumbnail:

<span id="page-12-0"></span>**GALLERY** 

- is empty if the picture has not been downloaded
- $\bullet$  contains the  $\blacksquare$  icon if the picture has been downloaded to the App
- contains the lock icon if the image is locked.
- contains the  $\Box$  icon if this file is a video

*NOTE: Video cannot be downloaded or played back.*

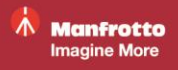

JPEG and RAW pictures can be downloaded.

To download RAW files, access the *General Settings* and enable download in the *Digital Director Options* menu*.*

RAW files cannot be opened or edited with Digital Director. It is only possible to share them via Wi-Fi web server, email or FTP.

If RAW download is disabled and the camera is set up to take RAW pictures only, these files will be automatically converted into a JPEG file when downloaded in the Digital Director App.

If RAW download is enabled and the camera is set up to take RAW pictures only, these RAW files will be download and automatically converted into a JPEG copy in the Digital Director App.

Pictures can be sorted by rating or by date, name, type and rating – using the sort button.

Downloaded pictures can be reviewed even if the camera and iPad are not connected to DIGITAL DIRECTOR.

Pictures taken when the camera is not connected to DIGITAL DIRECTOR can be downloaded into the Digital Director App simply by connecting DIGITAL DIRECTOR to the camera and iPad.

Pictures can be downloaded:

- automatically when shooting in auto play mode
- by simply touching the thumbnail
- $\bullet$  by selecting one or more pictures using the select button and touching the  $\blacksquare$  icon

Pictures can be deleted from the gallery. This action does not delete the pictures from the camera's memory card.

Pictures can be move to a different album.

Picture Keywords can be edited or deleted.

Picture thumbnails can be expanded or minimized.

Pictures can be locked so they cannot be deleted.

Pictures can be filtered by rating and keywords

Pictures can be shared.

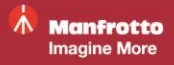

# <span id="page-14-0"></span>**KEYWORDS**

Keywords can be assigned to a specific album so that during a photo session, all the images assigned to that album will automatically have these keywords.

It is also possible to delete or add new keywords to a selected picture from the *Digital Director gallery*.

# <span id="page-14-1"></span>**RATING**

Ratings can be assigned to individual or multiple pictures.

Select one or more pictures in the Gallery and by swiping on the stars at the bottom of the App, from left to right or vice versa, rate the selected pictures.

This can also be done when a picture is open.

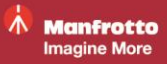

# <span id="page-15-0"></span>**POST PRODUCTION**

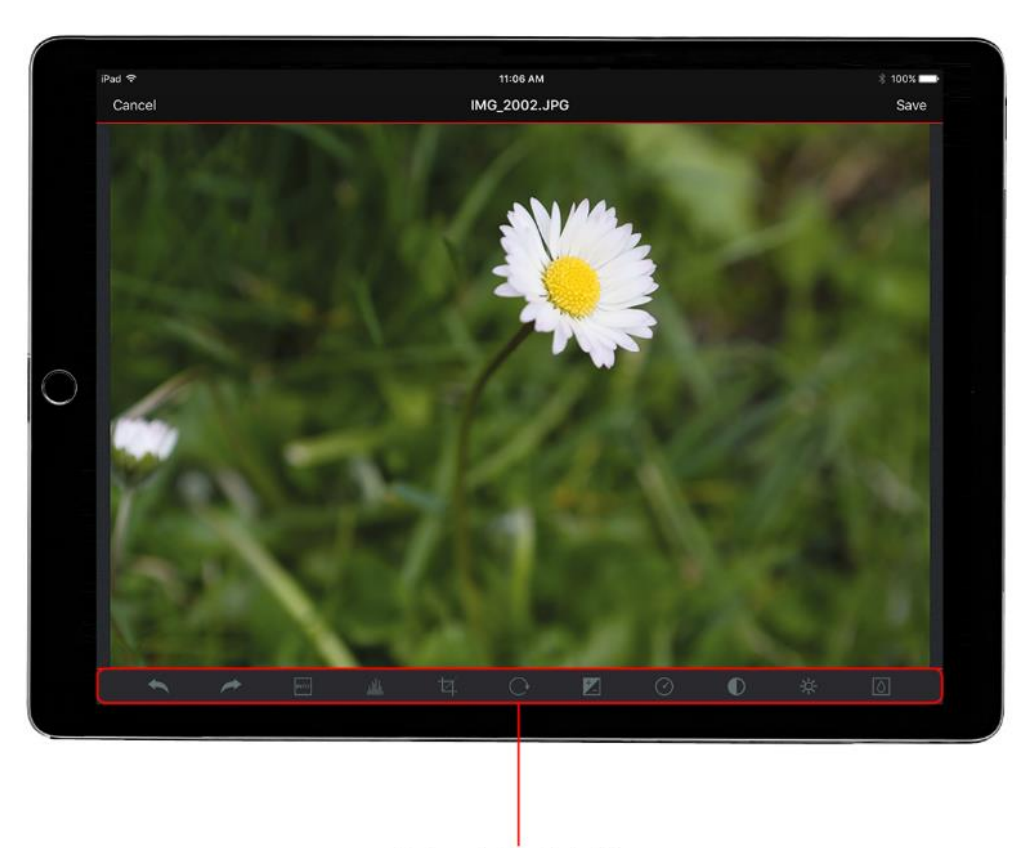

Post-production Control Bar

The downloaded JPEG pictures are ready for post-production

Once the picture is open in full screen, simply touch the edit tab button for the editing tools.

Choose from the following:

- Check picture INFO

- Check histogram (can be left open while post processing images to monitor how the histogram varies according to the changes made)

- Crop freely or proportionally
- Rotate image
- Adjust exposure
- Adjust saturation
- Adjust contrast
- Adjust brightness
- Add blur

Any changes applied to an image can always be undone using the symbol in the tool bar.

Post-processed pictures can also be saved as copies.

# <span id="page-16-0"></span>**SHARING**

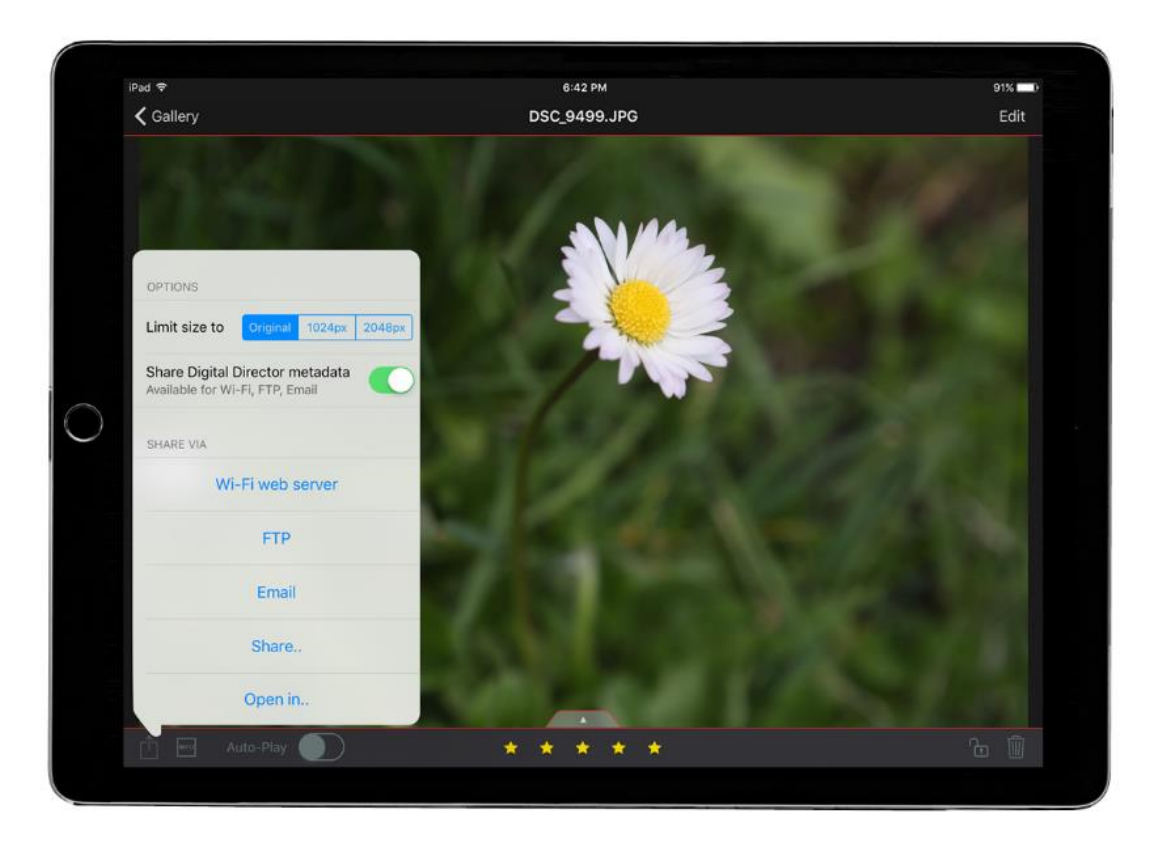

Downloaded images can be shared via Wi-Fi webserver, FTP, e-mail or using additional sharing options, by posting them on a preferred social network, saving them to the iPad's camera roll, or even sending them to other apps on the iPad.

Images can be shared:

- by touching the icon on the button on the left of the screen when the image is open
- $\bullet$  by selecting the pictures in the Gallery and then touching the  $\mathbf{\hat{u}}$  icon on the top left of the screen

It is possible to limit the size of the JPEG picture to 1024px or 2048 px (RAW pictures will not be affected by this option).

Image ratings and keywords will be included in the JPEG file shared from Digital Director via FTP, e-mail and Wi-Fi web server.

Moreover, when sharing via Wi-Fi web server, FTP or e-mail, it is possible to also share the Digital Director metadata related to a specific picture so that this information can be seen in Adobe Lightroom for desktop.

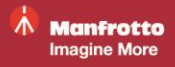

### <span id="page-17-0"></span>**GENERAL SETTINGS**

#### **ALBUMS**

Shows all available albums.

Touch the "+" icon on the top right of the screen to create a new one.

Touch an album's name to edit it.

Delete or duplicate an album by pressing its name and sliding to the left

IMPORTANT: if an album is deleted, all its contents are also deleted.

#### **CONNECTION PROFILES**

Shows a memorized FTP.

A new FTP profile can be set up and saved by touching the + icon.

A connection profile can be deleted or duplicated by pressing the profile name and sliding it to the left.

#### **SHOOTING PROFILES**

Shows all saved camera settings and any related notes.

To save a new profile, touch the + icon and when the window is open, touch to read the camera: this populates all the camera parameters.

A shooting profile can be deleted or duplicated by touching it and sliding to the left

#### **LIGHT SCENES**

Shows all saved scenes.

Add a new one by touching the  $+$  icon.

A scene name and its notes can be edited by touching the name.

A light scene can be deleted or applied to the current shooting session by pressing the scene name and sliding it to the left and selecting "Apply" or "Delete" on the right.

#### **JOB MEMORIES**

To check an existing photography job or create a new one.

Add a new Job memory by pressing the "+" icon on the top right part of the screen. The job can be renamed and associated to a related album, or shooting and connection profiles.

#### **DIGITAL DIRECTOR OPTIONS**

These set up:

- Live view grid (on or off)
- Use high-precision manual focus control: when enabled, this allows the use of step focus instead of "manual focus" in photo and video mode.
- Nikon live view exposure simulation (photo mode): only available for some Nikon cameras, turns exposure simulation in live view *on* or *off* in photo mode only. This option can be used when shooting with flash.
- Number of multi-shots with a Nikon: select the number of shots that can be taken in continuous drive mode. For Nikon cameras only.
- Focus Peaking options: set the focus peaking in terms of:
	- o *Intensity*: makes the focus peaking more or less sensitive to the focus area
	- o *Color*: selects the peaking color between red, blue, green and yellow
- Zebra filter helps correct the exposure. This function uses striped patterns to show the over- and/or underexposed areas of the image.
- Downsize images while downloading can be selected if a picture needs to be downsized when downloading it from the camera
- Download raw files enables the download of both RAW and JPEG pictures from the camera
- Optimize gallery speed activates the fastest image synchronization mode between the camera and Digital Director gallery. (Note: as this function's priority is synchronization speed, it is possible, though unlikely, that thumbnails may be unavailable for new pictures. If this occurs, please disable this option.)

#### **BLUETOOTH ACCESSORIES**

Enables a connection with compatible Bluetooth accessories*.*

Bluetooth accessories can also be configured:

#### LIGHTS:

*Maintain delta in group*: when enabled, this function applies changes in light brightness to all the lights in a group, maintaining the brightness delta (i.e. group one consists of three lights – A / B /C. If light A's brightness changes from 20% to 50%, the +30% delta change will also be applied to the brightness of lights B/C)

#### **USER MANUAL**

Explains how to use DIGITAL DIRECTOR hardware

#### **APP USER MANUAL**

Explains how to use the Digital Director App

#### **COMPATIBILITY CHART**

Contains the most recent camera compatibility information associated with the installed version of the Digital Director App

#### **TROUBLESHOOTING**

Contains the most recent troubleshooting information associated with the installed version of the Digital Director App

#### **INFO**

Includes:

- Information on the *Camera model and lens* currently used with Digital Director
- *DIGITAL DIRECTOR* information (hardware and firmware version, serial number, manufacturer and model number)
- *Check for update* verifies if there are new firmware releases and installs them directly from the App if applicable
- *Show help* displays the principal Digital Director App screenshots—this is a quick help solution to get started with the basics of Digital Director

# <span id="page-19-0"></span>**MANFROTTO DIGITAL DIRECTOR PLUG-IN FOR Adobe® Lightroom®**

The Manfrotto Digital Director plug-in allows the import of additional Digital Director metadata related to pictures taken using Digital Director – into Adobe Lightroom for desktop.

Requirements:

- PC or MAC
- Adobe Lightroom for desktop 4+

#### **Plug-in installation sequence**

- 1. Go to dd.manfrotto.com and download the Manfrotto Digital Director Plug-in zip folder from the "Downloads" section of the Digital Director product page
- 2. Extract the contents of the zip folder to a local folder on your computer

Important: In order to use the plug-in, Lightroom must always be able to access this folder. Please ensure it is not deleted or moved once it has been installed

- 3. Open Adobe Lightroom
- 4. Open the "Plug-in Manager" by navigating to "File -> Plug-in Manager"

Note: Before proceeding, please remove any previously installed versions of the Manfrotto Digital Director Plug-in. If applicable, select the previously installed Plug-in and click on the "Remove" button

- 5. Click on the "Add" button
- 6. Navigate to the local folder created in step 2
- 7. Choose "digitaldirector.lrplugin" and click "Add Plug-in"

You will see the "Manfrotto Digital Director" plug-in listed once it has been added

8. Please make sure that the dot next to the plug-in is green: this indicates that the plug-in is properly installed and enabled

Note: A new version of the Manfrotto Digital Director Plug-in may be available. Please always make sure you are using the latest one.

#### **How to use the plug-in**

- 1. Export your photos from Digital Director to a local folder, via web server, FTP or email
- 2. Import photos into Adobe Lightroom from the local folder created in step 1
- 3. Open the plug-in from "File>Plug-in Extras>Import Digital Director metadata from folder…"
- 4. Select the same local folder as in step 1
- 5. Click on the "Import" button

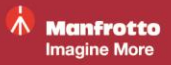

#### DISCI AIMER

The information contained in this document is subject of change without notice.

Manfrotto makes no warranty and shall not be liable for any errors on information contained in this document.

App Store is a service mark of Apple Inc.

iPad and Lightning are trademarks of Apple Inc.

Canon and Nikon trademarks are the property of their owner.

The Bluetooth word mark and logos are registered trademarks owned by Bluetooth SIG, Inc. and any use of such marks is under license. Other trademarks and trade names are those of their respective owners.

"Adobe" and "Lightroom" are either registered trademarks or trademarks of Adobe Systems Incorporated in the United States and/or other countries.

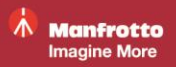